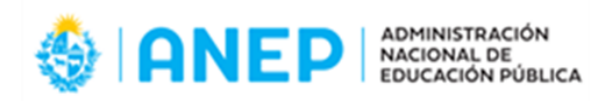

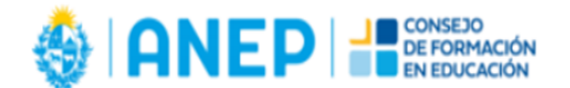

# **GUÍA DE POSTULACIÓN Y PREGUNTAS FRECUENTES BECAS DE MAESTRÍA PARA DOCENTES CFE-ANEP**

A continuación se proporciona información general para completar el formulario de postulación y los documentos solicitados.

Para evacuar cualquier otra duda que pueda surgir puedes comunicarte con ANII a través del correo [posgrado\\_docentes@anii.org.uy](mailto:posgrado_docentes@anii.org.uy).

Ten en cuenta que si la postulación presentada no cumple con todos los requisitos de las bases del llamado no continuará el proceso de evaluación.

Se recomienda leer los documentos del llamado (Bases del llamado y Pauta de evaluación) que están disponibles en "Documentos de interés" en la [web.](https://www.anii.org.uy/apoyos/formacion/335/becas-de-maestria-para-docentes-cfeanep/)

Al completar el formulario de postulación, se recomienda realizar guardados en cada sección y verificar el estado del avance de la propuesta en la sección Terminar.

Al momento de culminar el proceso de postulación (seleccionando el botón de Terminar en el formulario) estarás recibiendo un mail a tu correo con la confirmación de la postulación finalizada.

## **ÍNDICE**

## **1- Cómo completar un formulario de postulación**

## **2- Preguntas frecuentes**

**Anexo I: Ingreso a CVuy**

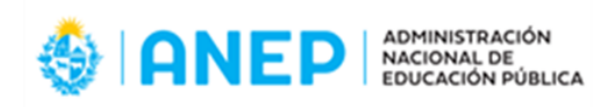

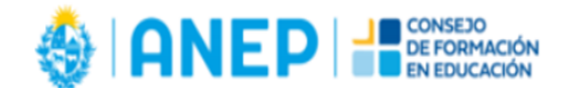

# **1. Cómo completar un formulario de postulación**

Entrando en la [web](https://www.anii.org.uy/) de ANII a convocatorias -> formación, encontrarás dentro de llamados abiertos, la convocatoria "Becas de maestría para docentes [CFE-ANEP](https://www.anii.org.uy/apoyos/formacion/)".

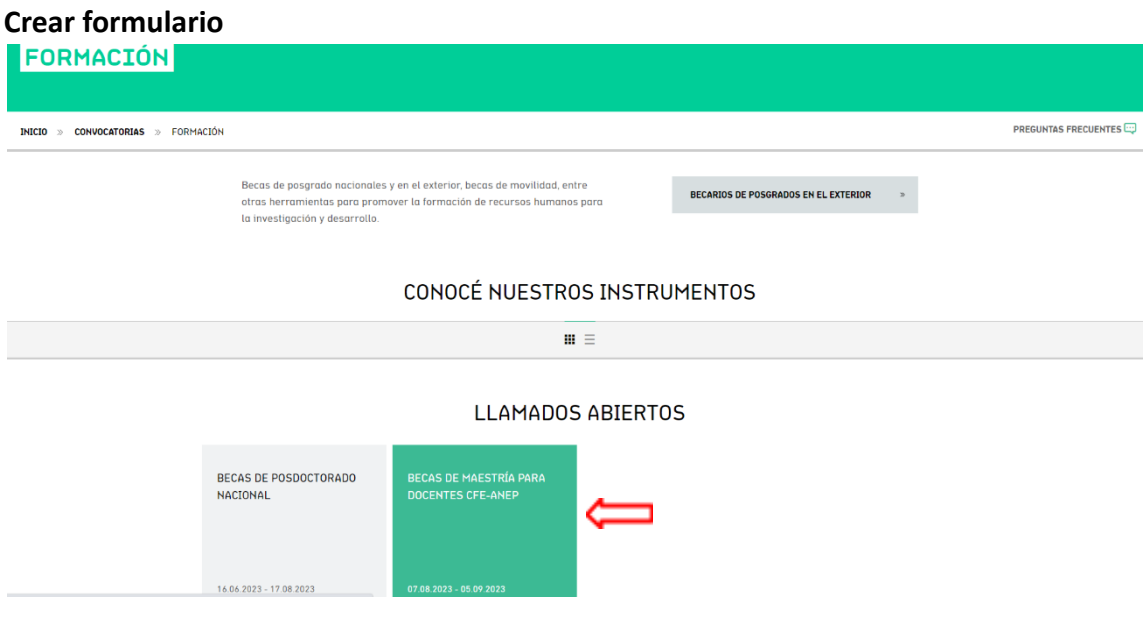

Al ingresar a la convocatoria verás las siguientes opciones:

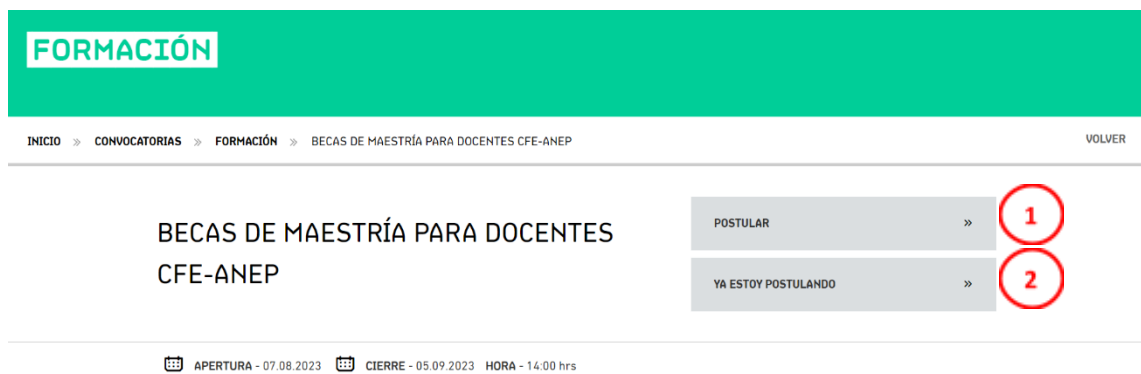

1) Si es la primera vez que vas a llenar el formulario de postulación deberás elegir la opción "POSTULAR". Al ingresar en esta opción se te solicitará Usuario y Contraseña, de no tener una cuenta tendrás que registrarte.

Al iniciar el proceso de postulación, obtendrás un código único que identificará tu solicitud de beca, y podrás comenzar a completar el formulario.

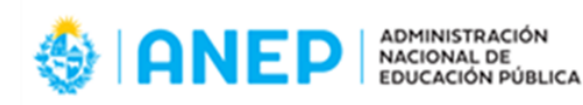

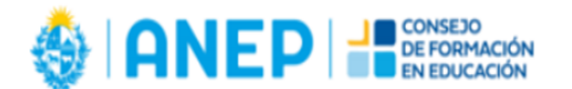

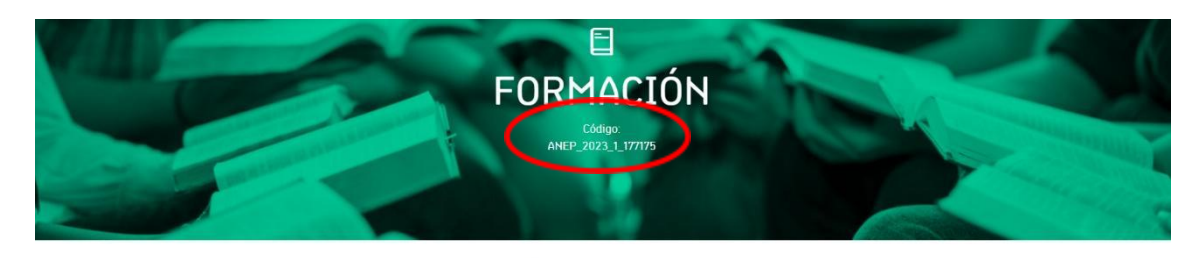

# BECAS DE MAESTRÍA PARA DOCENTES CFE-ANEP

2) Si tienes una postulación guardada en proceso, ingresa en "YA ESTOY POSTULANDO" con tu usuario y contraseña para poder editarla o terminarla.

## **Guardados intermedios**

En el formulario de postulación encontraras diferentes secciones, en las que podrás realizar guardados intermedios cliqueando la opción "grabar" al final de las mismas.

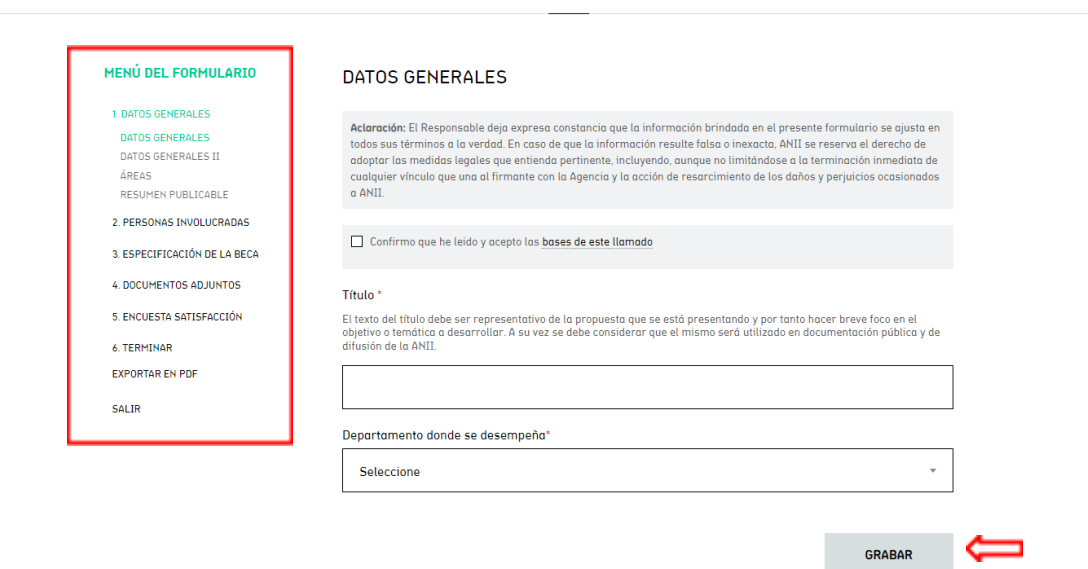

# BECAS DE MAESTRÍA PARA DOCENTES CFE-ANEP

### **Cómo ingresar una persona en la sección 2. Personas Involucradas**

Al indicar el rol "Solicitante" se despliega información solicitada, que será asociada al CV del sistema [CVuy.](https://cvuy.anii.org.uy/) En el Anexo I se encuentra la información de cómo crear un CV en el sistema CVuy.

Para ello la persona que se incluirá con rol Solicitante debe crear un CV en el sistema de CVuy de ANII, con los datos mínimos que se indican a continuación:

En Datos Generales:

- Completar todos los datos obligatorios que solicita la sección "Datos personales"
- Completar todos los datos obligatorios que solicita la sección "Dirección personal"
- Completar todos los datos obligatorios que solicita la sección "Institución principal"
- Completar al menos un área de actuación en la sección "Área de actuación"

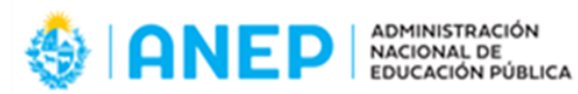

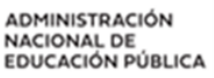

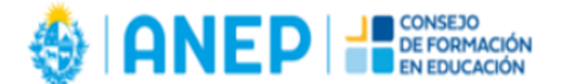

En Formación:

- Completar al menos una formación en marcha o concluida

Puede continuar completando los datos de su interés en el CVuy, de todos modos en este llamado puede adjuntar a la postulación un CV en formato PDF, a modo de complemento.

## **Especificación de la beca**

En este apartado se presentan preguntas abiertas que serán insumo de la evaluación de la propuesta. Para conocer las preguntas del proceso de evaluación puede descargar el documento Pautas de evaluación que está disponible en la web del llamado.

## **Documentos adjuntos**

En esta sección se incluyen los documentos obligatorios solicitados en el formulario. A modo de ejemplo: Para cargar una Escolaridad de grado, pinchan en el botón Agregar y se despliega la segunda imagen

# **DOCUMENTOS ADJUNTOS**

- · Si presenta documentación de universidades extranjeras, es importante para el proceso de evaluación presentar la documentación solicitada de grado y posgrado (escolaridad) de dichas universidades, incluyendo la escala de calificaciones que utiliza.
- · Las cartas avales deben estar firmadas de puño y letra o con firma digital válida.

Los documentos deben adjuntarse únicamente en formatos: .pdf .jpg .jpeg .png .doc .docx .xls .xlsx. Cada documento a adjuntar debe tener un peso menor a 5 MB.

1. Título de grado '

- 2. Escolaridad actualizada y completa correspondiente al título de grado \*
- 3. Escolaridad actualizada y completa correspondiente al título de posgrado, que haya iniciado y/o terminado
- 4. Constancia de actuación docente (por ejemplo: foja de servicios o Reporte de Constancia de Actuación Docente)
- 5. Constancia de no poseer deméritos en la Administración Nacional de Educación Pública (ANEP)\*
- 6. Calificaciones en los tres últimos años (deberá incluir calificación en el CFE) \*
- 7. Curriculum vitae en otro formato (opcional)

Es obligatorio adjuntar Escolaridad actualizada y completa correspondiente al título de grado

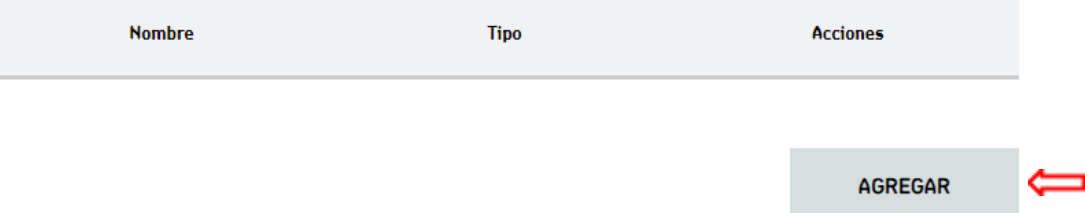

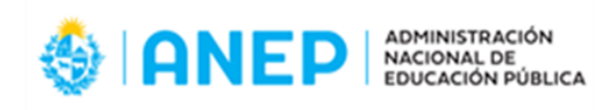

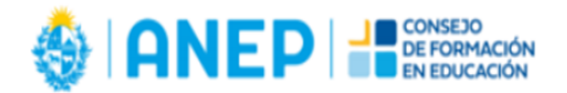

**GRABAR** 

AGREGAR

## **DOCUMENTOS ADJUNTOS**

- · Si presenta documentación de universidades extranjeras, es importante para el proceso de evaluación presentar la documentación solicitada de grado y posgrado (escolaridad) de dichas universidades, incluvendo la escala de calificaciones que utiliza.
- · Las cartas avales deben estar firmadas de puño y letra o con firma digital válida.

#### Nombre adjunto:

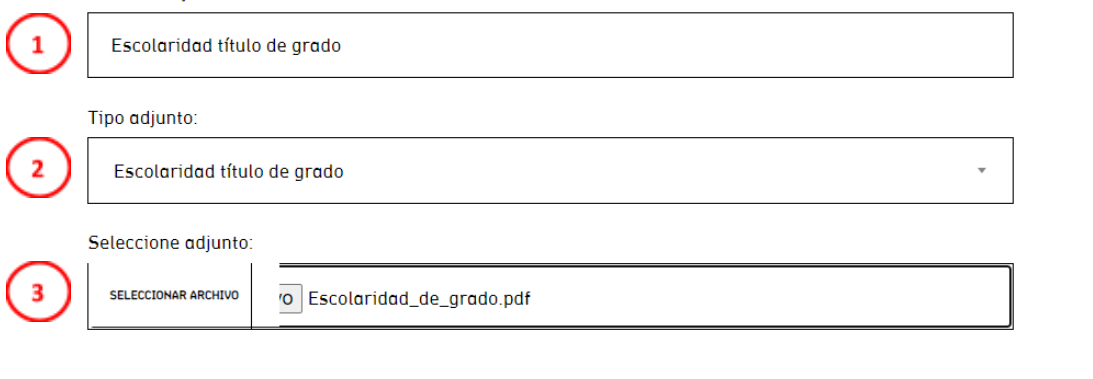

1- El nombre de adjunto debe aludir al documento a subir

2- El tipo de adjunto se selecciona al abrir el desplegable y marcar la opción que corresponde al documento

3- Seleccionar archivo que corresponda. Se sugiere que el nombre del documento sea identificable al tipo de documento a adjuntar. Por ejemplo "Escolaridad\_de\_grado.pdf"

Al grabar la información se carga el documento a la postulación

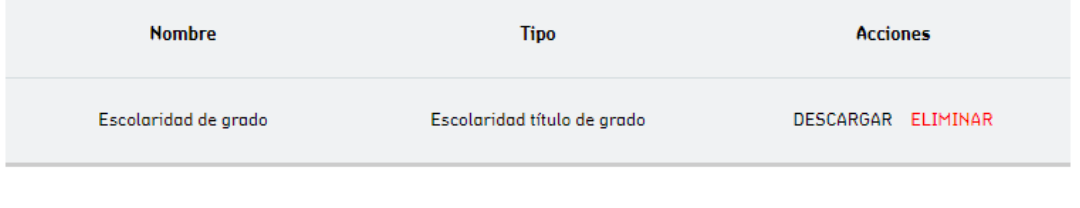

## **Terminar postulación**

En la sección 6. Terminar puede consultar el avance de las secciones. Si las partes se están guardando con toda la información solicitada se ven las secciones como indica la imagen

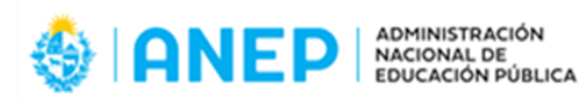

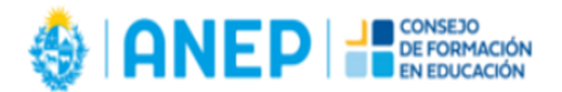

# **TERMINAR**

Estimado usuario, existen datos mínimos obligatorios que debe completar en el CVUy para poder cerrar la postulación a este llamado.

Estos son:

Datos Generales -> Datos personales (Todos los datos obligatorios por el CVUy en esa sección completos) Datos Generales -> Dirección personal (Todos los datos obligatorios por el CVUy en esa sección completos) Datos Generales -> Institución principal (Todos los datos obligatorios por el CVUy en esa sección completos) Datos Generales -> Área de actuación (Al menos un área ingresada) Formación (Debe tener al menos una formación en marcha o concluida)

### 1 - DATOS GENERALES

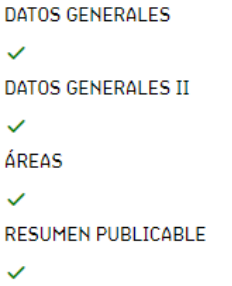

En caso de que falte incorporar alguna información en la sección de verá de la siguiente manera:

- 3 ESPECIFICACIÓN DE LA BECA
- $\mathcal{L}$
- **4 DOCUMENTOS ADJUNTOS**
- x Es obligatorio adjuntar Título de grado

Una vez que todas las secciones del formulario están completas, aparece el botón Terminar en la sección 6, tal como indica la imagen.

6 - TERMINAR

Es necesario que todas las secciones y subsecciones del formulario estén completas para que el botón de terminar se habilite

#### **TERMINAR**

Al momento de culminar el proceso de postulación (seleccionando el botón de Terminar en el formulario) estarás recibiendo un mail a tu correo con la confirmación de la postulación finalizada.

### **A tener en cuenta**

Participan del llamado todas las personas que tengan en estado Terminar el formulario

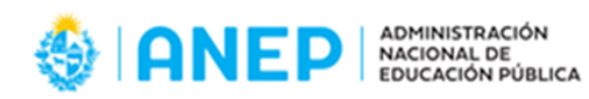

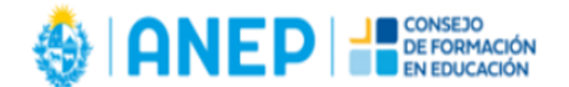

de postulación previo al plazo de cierre del llamado (antes de las 14hs del día 05/09/2023)

- Solo participa una postulación por Solicitante
- Si la postulación presentada no cumple con todos los requisitos de las bases del llamado no continuará el proceso de evaluación.
- No se puede editar el formulario una vez que está en estado Terminado
- En caso de continuar en el plazo del llamado y querer reabrir la postulación para editar alguna sección comunicarse al correo posgrado docentes@anii.org.uy.
- Para renunciar a la postulación presentada o a la beca obtenida se debe enviar una carta de renuncia escaneada a posgrado\_docentes@anii.org.uy donde se expliciten los motivos de la renuncia, firmada de puño y letra o con firma digital válida.

## **2- Preguntas frecuentes:**

## **¿Se puede postular a las dos maestrías?**

Cada solicitante puede realizar una única postulación al llamado, seleccionando uno de los siguientes posgrados: Máster en Formación de Formadores de la ORT y Maestría en Currículum y Aprendizaje de la UCUDAL.

El formulario solicitará indicar el posgrado de preferencia.

Solo se podrá cerrar una única postulación a la convocatoria Becas de maestría para docentes CFE - ANEP.

## **¿Puedo postular sin tener un CV en el sistema de CVUY?**

Es obligatorio presentar currículum vitae (CV) en formato CVUy. Se podrá complementar la información con el curriculum vitae en otro formato.

## **Documentación de universidad extranjera**

Si el título de grado/posgrado fue emitido por una universidad extranjera, debe constar en la documentación adjunta la escala de calificación utilizada por dicha institución.

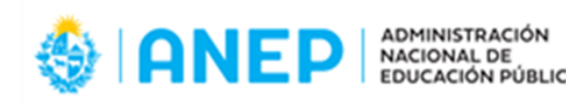

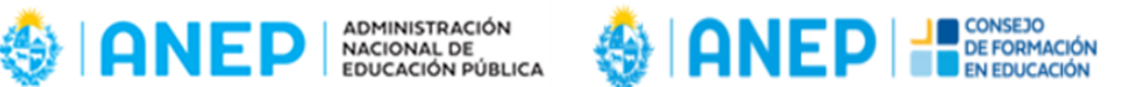

## **Anexo I: Ingreso a CVuy**

Los postulantes deben presentar currículum vitae (CV) en formato CVUy. Se podrá complementar la información con el curriculum vitae en otro formato.

Al ingresar a la web de [CVUy](https://cvuy.anii.org.uy/) se encuentran las opciones Contacto / Ingresar.

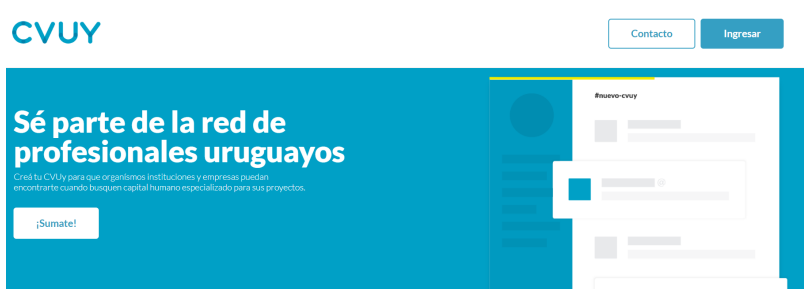

Se puede optar por ingresar con su usuario ANII y contraseña o con usuario gub.uy

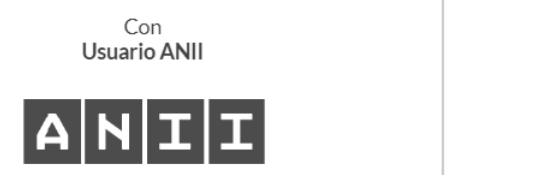

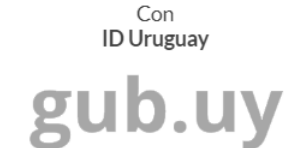

Al iniciar sesión con su usuario ANII también tiene la opción de Registrarse en caso de no contar con uno.

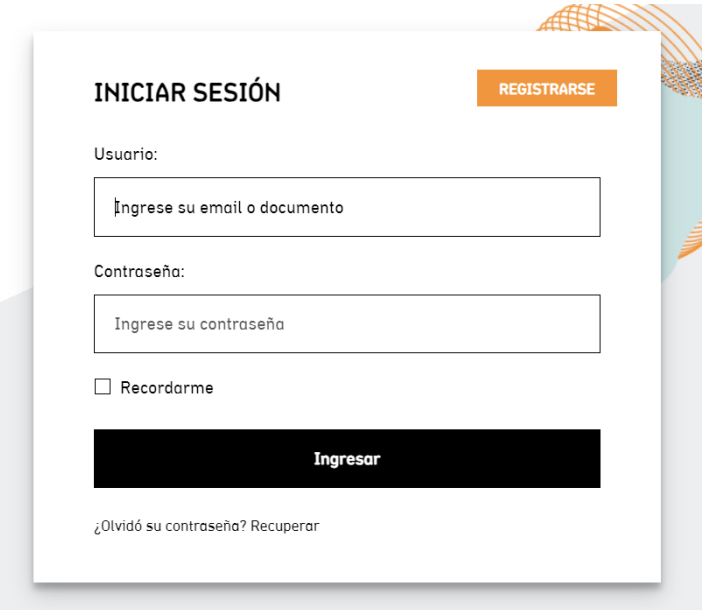

Una vez ingresado se despliega un cuadro como sigue:

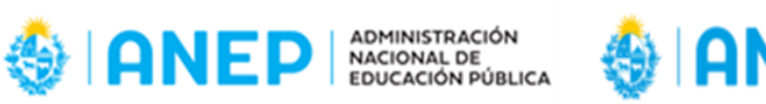

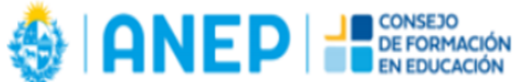

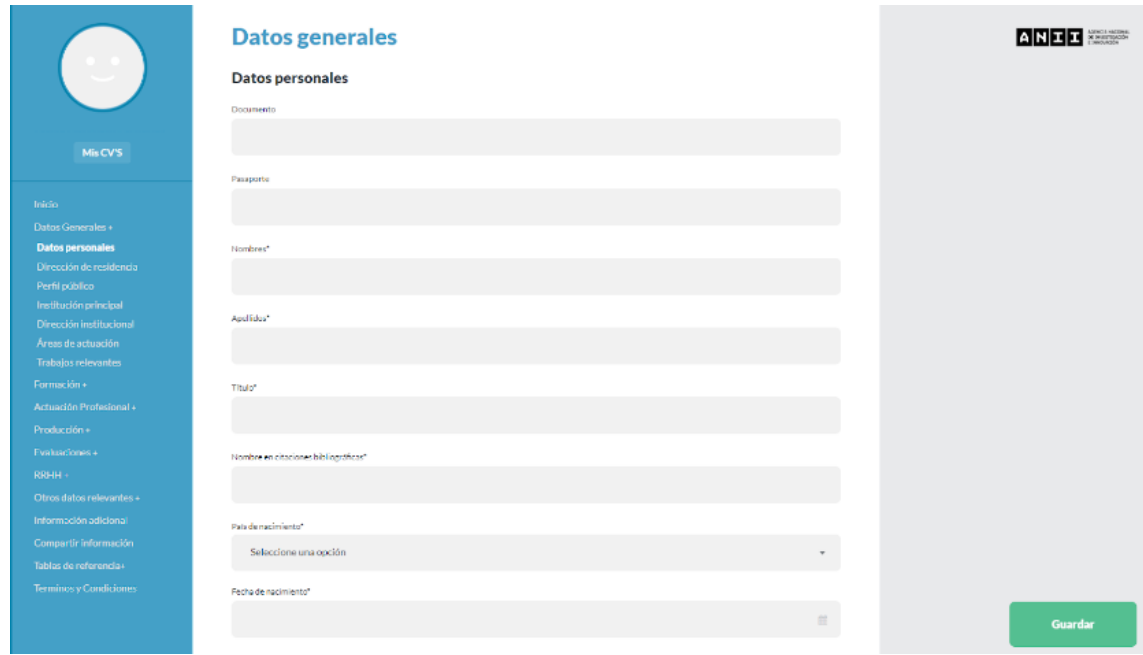

Para este llamado se solicitan completar datos mínimos obligatorios:

En Datos Generales:

- Completar todos los datos obligatorios que solicita la sección "Datos personales"
- Completar todos los datos obligatorios que solicita la sección "Dirección personal"
- Completar todos los datos obligatorios que solicita la sección "Institución principal"
- Completar al menos un área de actuación en la sección "Área de actuación"

En Formación:

- Completar al menos una formación en marcha o concluida

Si la información solicitada no está completa, el formulario no habilita la opción Terminar.

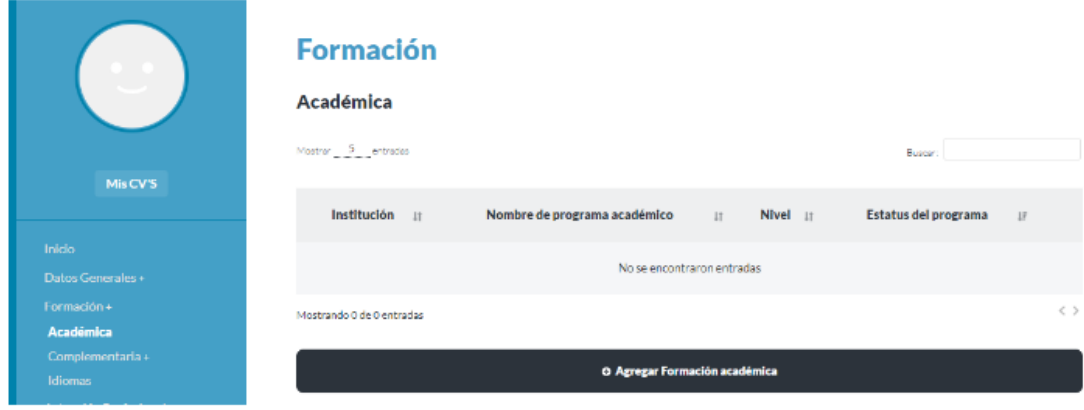